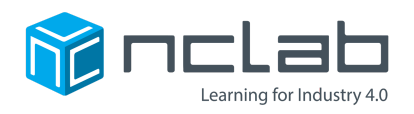

# **Karel Project #6**

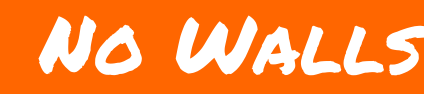

#### **You can make a maze with nothing but Objects.**

#### **It only takes a little creativity.**

Click on File and save the worksheet in the folder course-karel-projects under the new name, no-walls.

Click on  $\bigcirc$  Designer and select  $\bigcirc$  to remove the example maze.

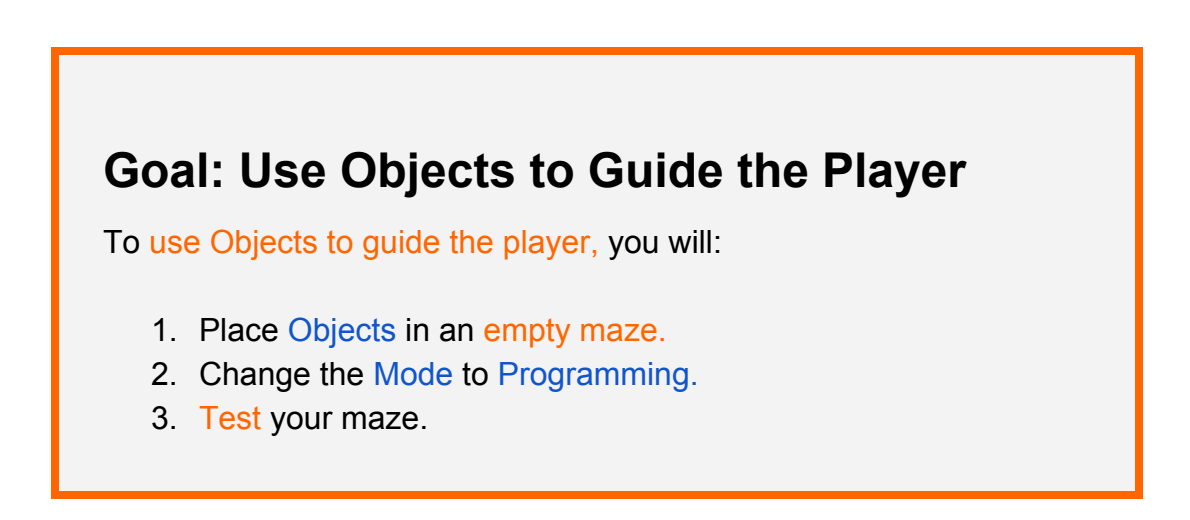

## **A Maze with No Walls?**

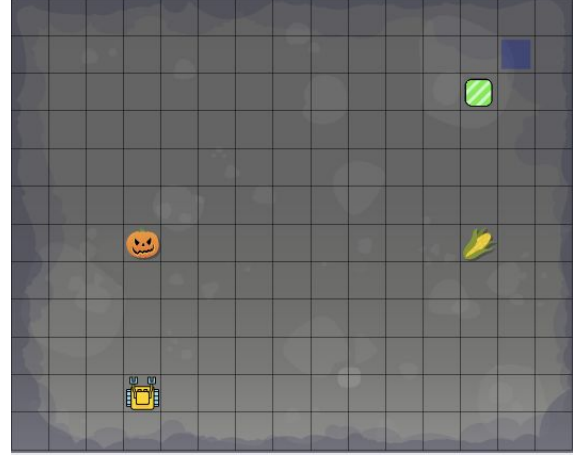

What program would solve the following maze?

To solve this maze, a player could use this piece of code:

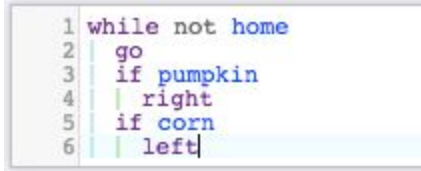

There are many other solutions, but this one is very simple because players can use if-statements to detect Objects.

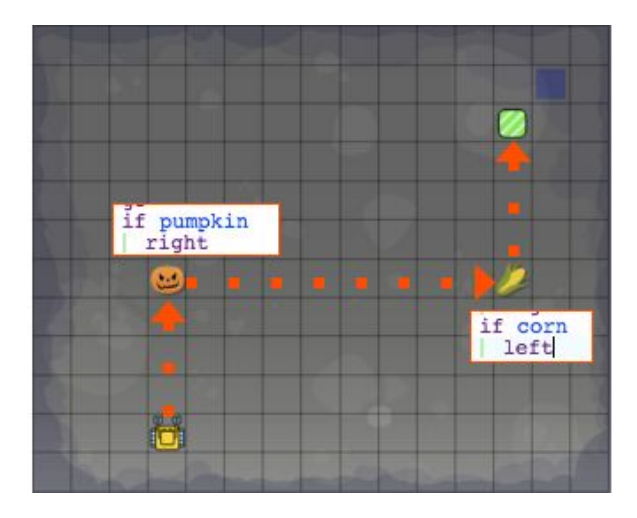

NCLab Educational Resource. © copyright NCLab, Inc. All rights reserved.

#### **Step 1: Place Objects in a Maze**

In your new maze, position Karel away from the Home Square and place Objects in your maze. You will test your maze later to see if anything needs to be changed.

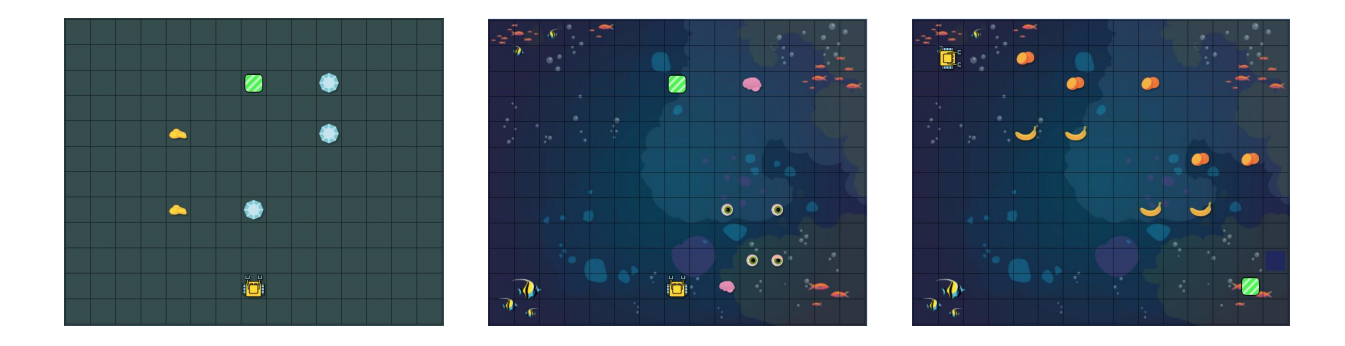

#### **Step 2: Change the Mode to Programming**

Next, you need to add a Goal. Set the Mode to Programming, so that players must write a program to solve the maze.

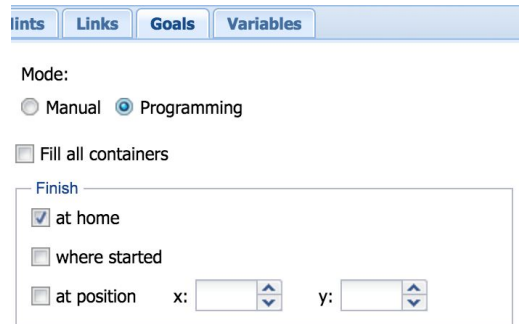

## **Step 3: Test Your Maze**

After you change the Mode to Programming, test your maze by selecting Play at the top of the Designer.

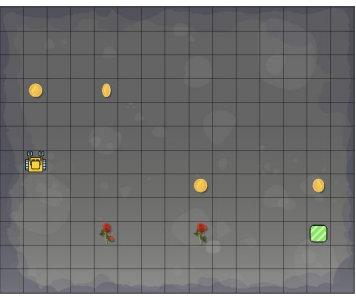

**Tips** 

- Start simple, then decide if you want more complexity.
- Can you write a story that goes with your maze?

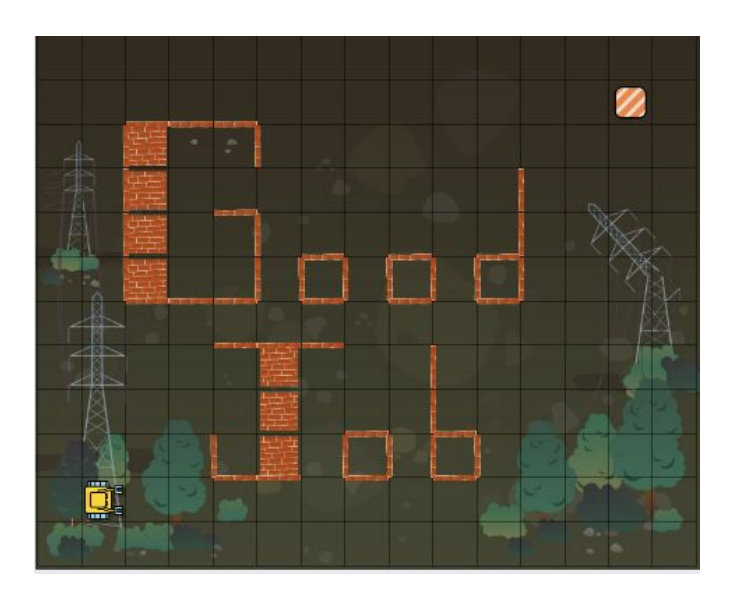

## **Project Checklist**

Your Project will be finished when:

- 1. Your maze has Objects to guide the player.
- 2. You have set your Mode to Programming.
- 3. Your maze is solvable.